# Instructions for using the online volunteer hours form.

V1 12/6/2022

## Creating a new account in the Vermont Fish & Wildlife Department Volunteer Reporting Form

- Open a new tab in your internet browser and open this link Vermont Fish & Wildlife [Volunteer Reporting \(vt.gov\)](https://anrweb.vt.gov/FWD/Volunteer/Login.aspx)
- For first time users, you need to create an account first. Click "REGISTER"
- Fill out the fields and create a new password (THAT YOU CAN REMEMBER)

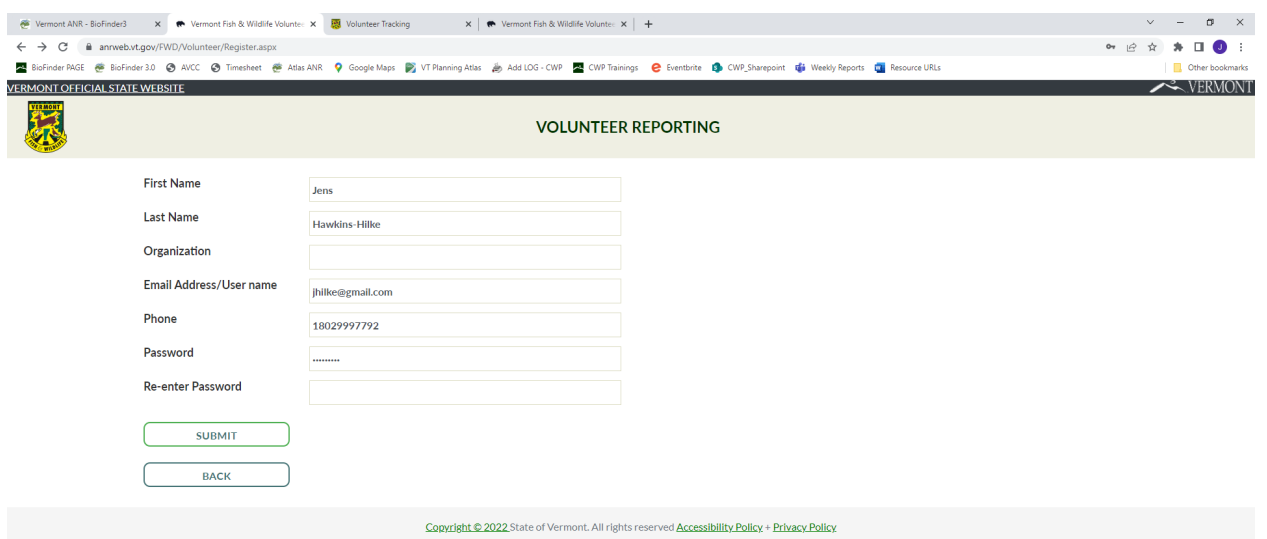

- Click on "SUBMIT" to create your account.
- You will see confirmation that it was successful and have the option to log in.
- Click on the text to log in.

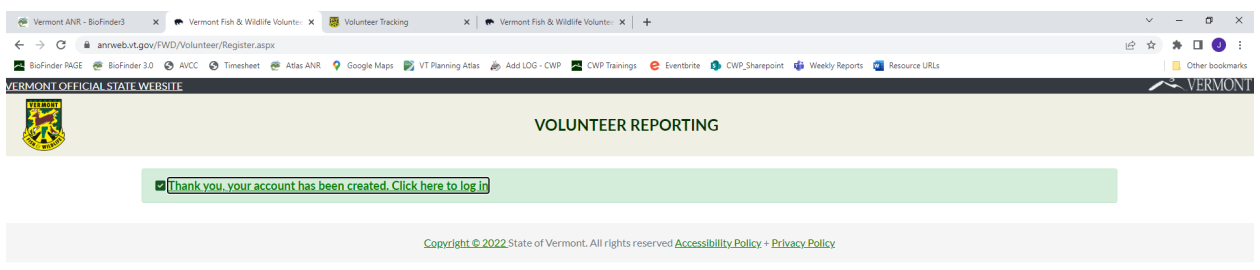

## Logging in to the Vermont Fish & Wildlife Volunteer Reporting (vt.gov)

• [Vermont Fish & Wildlife Volunteer Reporting \(vt.gov\)](https://anrweb.vt.gov/FWD/Volunteer/Login.aspx)

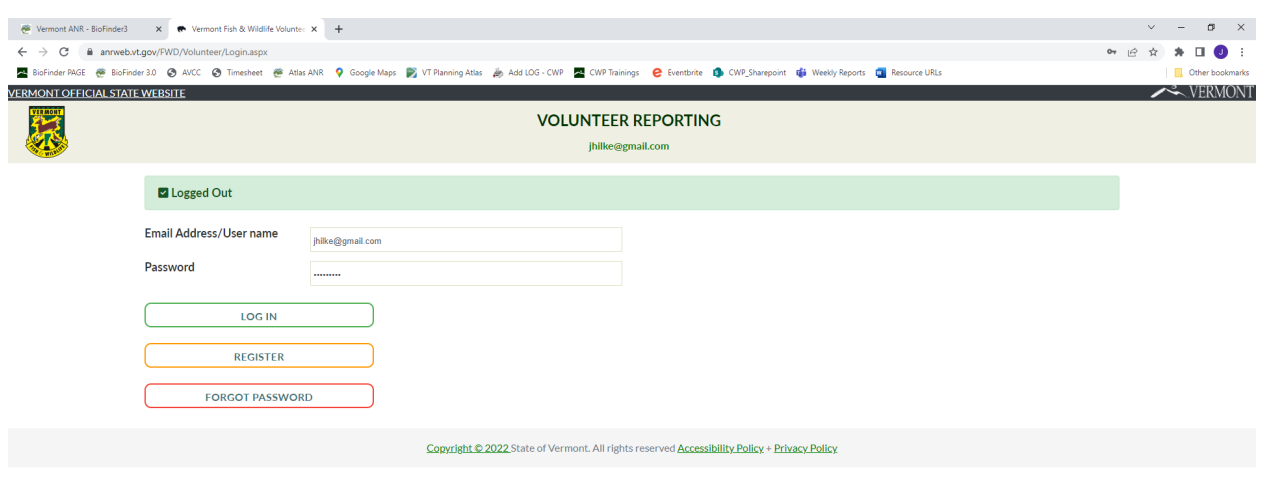

- Once you are logged in, follow the link "CONTINUE TO SURVEY"
- In the Volunteer Information Section, Fill in your name and email
- Under Project Category select, **LAND USE PLANNING**
- Under Project Name Select**, VT CONSERVATION DESIGN**

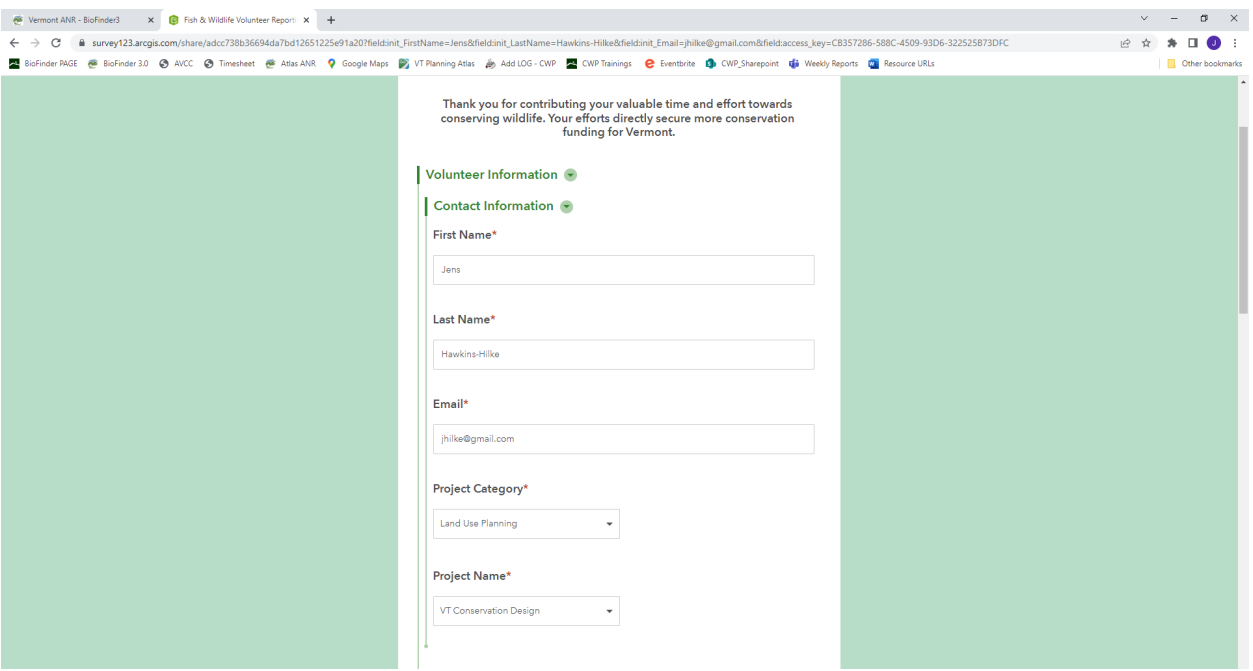

- In the Volunteering Details section,
- In the Activity Description field, select "meeting"
- select "meeting"
- Enter the select Activity Date, Use the hours/dates provided or refer back to the Vermont [Conservation Design Hours Log](https://teams.microsoft.com/l/channel/19%3Aafad42017de542c993fcab12f75de685%40thread.tacv2/tab%3A%3Af35efe81-174f-4d0b-916d-07a5328f56ee?groupId=1e657e73-a018-4bdd-9c88-9b789c240598&tenantId=20b4933b-baad-433c-9c02-70edcc7559c6&allowXTenantAccess=false) in TEAMS. **For each Date of service, you'll need to fill out the Volunteering Details section again.**
- add mileage (if any), Round Trip hours spent driving (if any)
- Add Hours spent on activity only. Please estimate to nearest 0.25 hours.

#### **DO NOT CLICK SUBMIT (Yet)IF YOU WANT TO ADD MULTIPLE DATES!**

**For each Date of service, you'll need to fill out the Volunteering Details section again.**

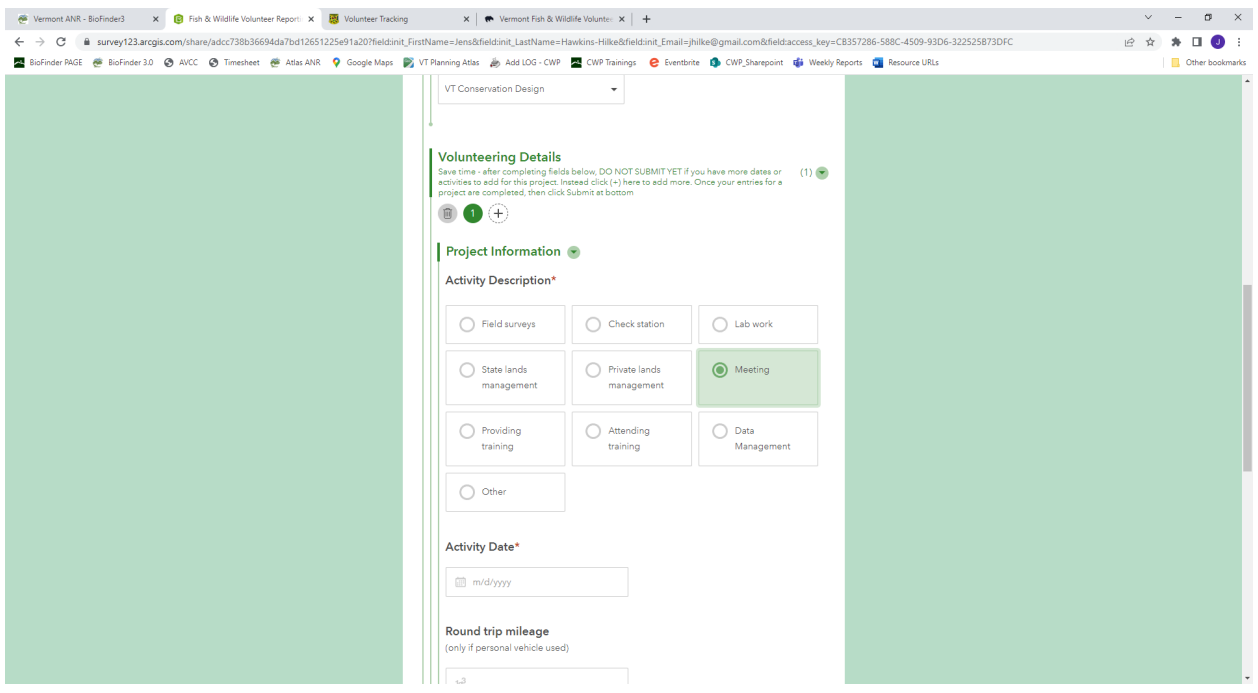

## To add multiple dates of volunteer activity

- Scroll back up to the top of the Volunteering Details section.
- Click on the + sign on the right of the digits. This opens an additional section

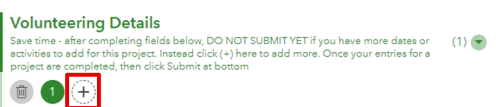

- Fill out the Project Information section for an additional date of service
- In the Activity Description field, select "meeting"
- Enter the select Activity Date,
- add mileage (if any), Round Trip hours spent driving (if any)
- Add Hours spent on activity only. Please estimate to nearest 0.25 hours.

### **You can add as many dates of service as you want. Click on the + sign under the Volunteering Details section to add another date.**

- When you're finished Verify Volunteer Submission by clicking yes
- Click on the "Submit" button to finish.

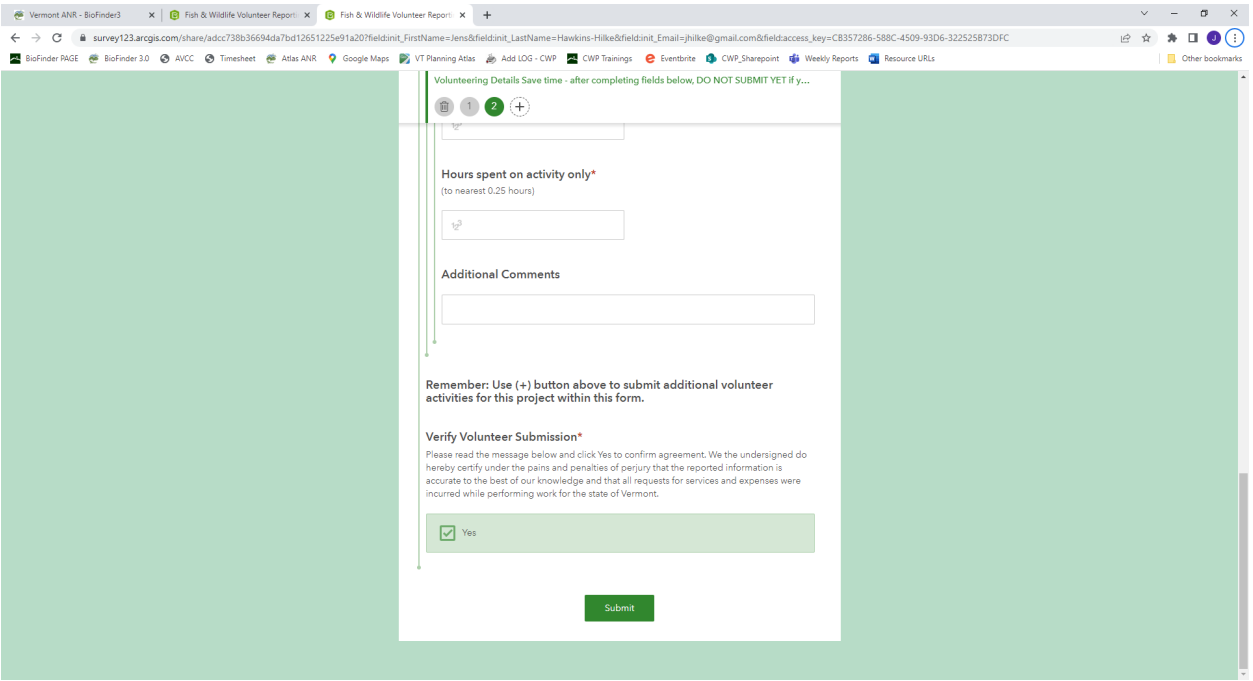